## **Anleitung**

## **Mannschaftsmeldung über 2k**

#### • **Einloggen mit Vereinsaccount, diesen beantragt Ihr auf dieser Seite:**

<https://www.rdva.de/temanmeldung2k.html>

- o Der Benutzername des Vereinsaccount beginnt immer mit **"mm-**" und endet mit dem **Vereinsnamen**
- o Es gibt pro Verein nur einen Zugang, am besten Ihr bestimmt eine Person, welche die Meldungen für alle Mannschaften durchführt.

#### • **Nach dem Einloggen**

- o Auf Saisonmeldung
- o Und die korrekte Saison auswählen (hier als Beispiel die "Fantasyliga)

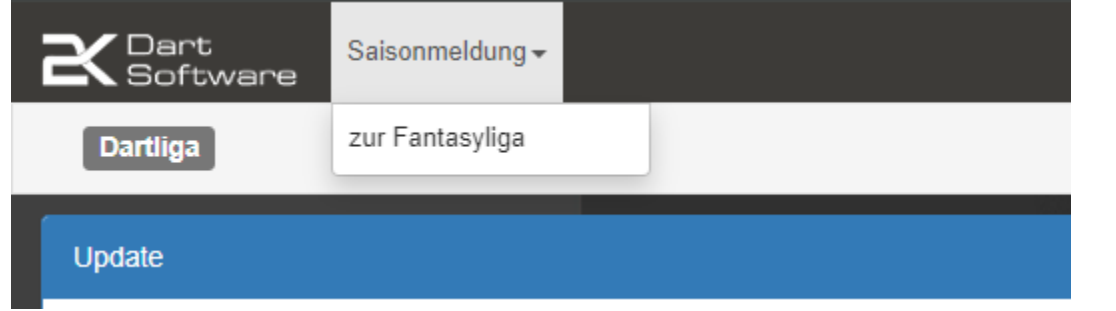

#### o Auf Start klicken hinter eurem Verein

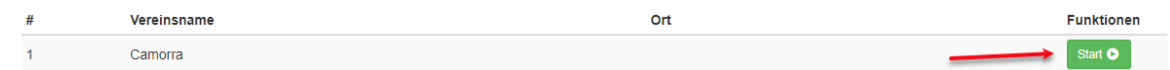

#### • **Verein:**

 $\circ$  Meldestatus auf "aktiv setzen"

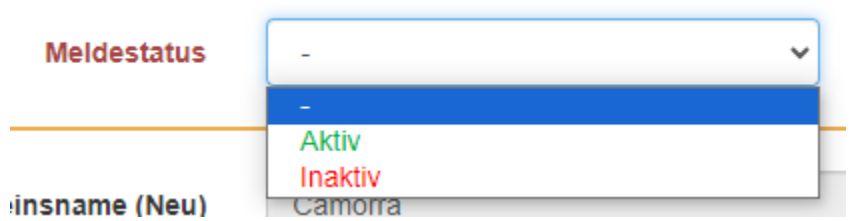

- o Prüfen ob die hinterlegten Angaben korrekt sind
	- Wenn nein
		- Das Häkchen vor "Daten sollen im System / Datenbank geändert werden" setzen

Daten sollen im System / Datenbank geändert werden

- "∽-•
- Angaben korrigieren
- Dann auf "Nächster Schritt"
- Wenn alle Angaben korrekt hinterlegt sind, direkt auf Nächster Schritt

#### • **Spielstätte**

- o Wenn sich die **Spielstätte nicht geändert** hat
	- Meldestatus auf "aktiv setzen"

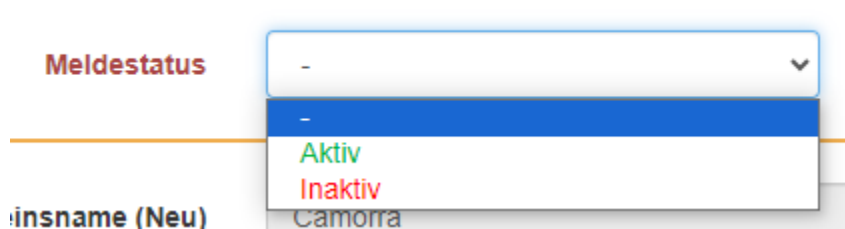

- Prüfen ob die hinterlegten Angaben korrekt sind
	- Wenn nein
		- o Das Häkchen vor "Daten sollen im System / Datenbank geändert werden" setzen

Daten sollen im System / Datenbank geändert werden - -

- o Angaben korrigieren
- o Dann auf "Nächster Schritt"
- Wenn alle Angaben korrekt hinterlegt sind, direkt auf "Nächster Schritt"
- o Wenn es eine **neue Spielstätte** ist
	- Meldestatus der Angezeigten Spielstätte auf "Inaktiv" stellen und links unten speichern

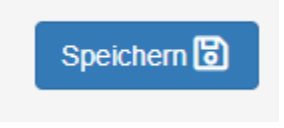

**E** Links oben auf "Neue Spielstätte" klicken

Neue Spielstätte

- Anschließend alle Daten eingeben und speichern
	- $\bullet$   $\rightarrow$  "Nächster Schritt"

#### • **Mannschaften**

- o Den Meldestatus für jede Mannschaft ausfüllen
	- Soll in der kommenden Saison Spielen → AKTIV
	- Soll in der kommenden Saison nicht Spielen → INAKTIV
	- **■** Links unten speichern

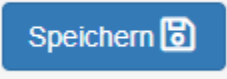

- o Wenn eine neue Mannschaft hinzukommt, links oben auf "Neue Mannschaft" und Daten ausfüllen  $\rightarrow$  speichern
- o Nächster Schritt

#### • **Mitglieder**

- o Alle gemeldeten Mitglieder aus der vergangenen Saison werden angezeigt
	- **Spieler soll Spielen → Meldestatus → aktiv** 
		- Korrekte Mannschaft auswählen
		- Geschlecht und Geburtsdatum angeben, wenn es nicht schon drinsteht
		- So kann jeder Spieler der richtigen Mannschaft zugefügt werden
			- o Es müssen auch nicht gleich alle Spiele zugeteilt werden, man kann z.B. die entsprechenden Spieler nur dem Team 1 zuordnen und speichern. Zu einem anderen Zeitpunkt kann man die Mannschaftsmeldung wieder öffnen und die Mitglieder weiteren Teams zuordnen
	- Spieler soll kommende Saison nicht Spielen → ruhend
	- **Neuen Spieler hinzufügen**

o

- Spieler hat bereits **eine Passnummer**
	- o Rechts oben auf "Spieler Wechsel/Neuer Spieler" klicken
		- Spieler Wechsel / Neuer Spieler
		-
	- o Nachname eingeben und Spieler suchen o Wenn Spieler gefunden → auf "+" klicken
- Spieler hat **KEINE Passnummer**
	- o Rechts oben auf "Spieler Wechsel/Neuer Spieler" klicken

Spieler Wechsel / Neuer Spieler

o Auf "Neuer Spieler" klicken

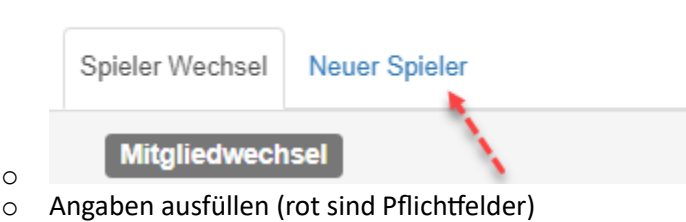

- o Unten korrekte Mannschaft auswählen
- o Speichern
- o Fenster schließen
- o Spieler erscheint in der Liste
- Links unten Speichern
- Links unten Nächster Schritt

o

- **Funktionäre**
	- o Jeder Verein **muss EINEN Rechnungsempfänger** hinterlegen, an dieses Mitglied gehen alle Rechnungen. Es ist immer eine Rechnung pro Team. Der Rechnungsempfänger des Vereins kann entsprechend die Rechnungen an die Mannschaften verteilen bzw. weiterleiten
- **■** Meldestatus  $\rightarrow$  aktiv
- Hinter Meldestatus das Häkchen setzen
	- Mitglied auswählen
	- Felder entsprechend ausfüllen
- o **Teamkapitän 1** für jede Mannschaft wählen
	- Meldestatus  $\rightarrow$  aktiv
	- Hinter Meldestatus das Häkchen setzen
		- Mitglied auswählen
		- Felder entsprechend ausfüllen
- o **Teamkapitän 2** für jede Mannschaft wählen
	- Meldestatus  $\rightarrow$  aktiv
	- Hinter Meldestatus das Häkchen setzen
		- Mitglied auswählen
		- Felder entsprechend ausfüllen

### **FÜR JEDE MANNSCHAFT MÜSSEN ZWEI KAPITÄNE ANGEGEBEN WERDEN**

- o Links unten Speichern
- o Links unten nächster Schritt

## ENDE

# Während der Anmeldephase könnt Ihr euch jederzeit wieder einloggen und Angaben ändern.